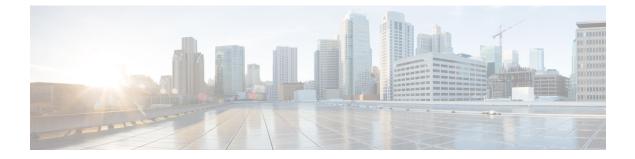

# Administration

This section contains context-sensitive Online Help content for the Web Client > Administration tab.

- DCNM Server, page 1
- Management Users, page 12
- Performance Setup, page 16
- Event Setup, page 19

# **DCNM** Server

The DCNM Server menu includes the following submenus:

## Starting, Restarting, and Stopping Services

#### Procedure

| Step 1 | From the menu bar, choose Administration > DCNM Server > Server Status.<br>You see a table of services per server and the status of each as shown in the below image. |
|--------|----------------------------------------------------------------------------------------------------|
| Step 2 | In the Actions column, use the Start, Stop or Delete icons to start, stop or delete any of the services. You can see the latest status in the Status column.          |

## **Viewing Log Information**

I

This feature enables you to view the Cisco DCNM Web Client log. These processes have no corresponding GUI that allows you to view information about these log files. If you see errors, preserve these two files for viewing.

| Logs cannot be viewed from a remote server in a federation.                                                                                                    |
|----------------------------------------------------------------------------------------------------|
| Procedure                                                                                                    |
| From the menu bar, choose Administration > DCNM Server > Logs.<br>You see a tree-based list of logs in the left-hand column. Under the tree, there is a node for every server in the federation. The log files are under the corresponding server node. |
| Click a log file under each node of the tree to view it in the right-hand column.<br>Double-click the tree node for each server to download a zip file containing those log files from that server.                                                     |

## **Server Properties**

This page allows you to set common parameters which will be populated as default values in DCNM server. Specify the parameters in the following fields according to the corresponding description.

#### Procedure

|        | Command or Action                                                                                | Purpose |
|--------|--------------------------------------------------------------------------------------------------|---------|
| Step 1 | From the menu bar, select Administration > DCNM Server > Server<br>Properties.                   |         |
| Step 2 | After finishing all the property fields, click <b>Apply Changes</b> to save the server settings. |         |

# **Configuring SFTP/TFTP Credentials**

You can configure the SFTP/TFTP credentials for the file store.

A file server is required to collect device configuration and restoring configurations to the device.

| Step 1 | From the menu bar, choose Administration > DCNM Server > SFTP/TFTP Credentials.<br>You see the SFTP/TFTP credentials page. |                                                                                                    |
|--------|----------------------------------------------------------------------------------------------------|----------------------------------------------------------------------------------------------------|
| Step 2 | Note                                                                                                    | erver Type field, use the radio button to select SFTP.<br>You must have a SFTP server on the DCNM server to perform backup operation. The SFTP directory<br>must be an absolute Linux/SSH path format and must have read/write access to the SFTP User.<br>r the SFTP Username and SFTP Password. |

b) Enter the SFTP Directory path.

The path must be in absolute Linux path format.

If SFTP is unavailable on your device, use external SFTP applications, such as, miniSFTP, Solarwinds, and so on. When you use an external SFTP, the you must provide the relative path in the STFP Directory Path. For example, consider the use cases at the end of this procedure.

- c) From the Verification Switch(es) drop-down, select the switch.
- d) Click **Apply** to apply the configuration.
- e) Click **Verify and Apply** to verify and apply the configuration. If there are any failures during the verification, the new changes will not be stored.
- f) Click Clear SSH Hosts to clear SSH hosts for all switches or selected switches. If there is a failure in any of the switches, an error message is displayed. Go to Configure > Archive > Device Configuration > Archive Jobs > Job Excecution Details page to view the number of successful and unsuccessful switches.

**Step 3** In the **Server Type** field, use the radio button to select **TFTP**. Cisco DCNM uses an internal TFTP server for data transfer. Ensure that there is no external TFTP server

running on the DCNM server.

- **Note** Ensure that your switch user role includes the copy command. Operator roles will receive a *permission denied* error. You can change your credentials from the **Inventory** > **Discovery** page.
- a) From the Verification Switch drop-down, select the switch.
- b) Click **Apply** to apply the configuration.
- c) Click **Verify and Apply** to verify and apply the configuration. If there are any failures during the verification, the new changes will not be stored.
- **Step 4** From the menu bar, choose **Configuration > Templates > Jobs** to view individual device verification status. The configurations that are backed up are removed from the file server and are stored in the database.

#### **Examples for SFTP Directory Path**

#### Use Case 1:

If Cisco DCNM is installed on Linux platforms (OVA/ISO/Linux), and the test folder is located at /test/sftp/, you must provide the entire path of the SFTP directory. In the SFTP Directory field, enter /test/sftp.

#### Use Case 2:

If Cisco DCNM is installed on Windows platform, and the test folder is located at C://Users/test/sftp/, you must provide the relative path of the SFTP directory. In the SFTP Directory field, enter /.

For Example:

- If the path in the external SFTP is C://Users/test/sftp/, then the Cisco DCNM SFTP Directory path must be /.
- If the path in the external SFTP is C://Users/test, then the Cisco DCNM SFTP Directory path must be /sftp/.

## **Modular Device Support**

In order to support any new hardware which doesn't require many major changes, a patch can be delivered instead of waiting for the next DCNM release. **Modular Device Support** helps to deliver and apply the DCNM patch releases. An authorized DCNM administrator can apply the patch to the production setup. Patch releases are applicable for the following scenarios:

- Support any new hardware (Chassis or Line cards).
- Support latest NX-OS versions.
- Support critical fixes as patches.

#### Procedure

Step 1 From the menu bar, choose Administration > DCNM Server > Modular Device Support to view the patch details.

You see the **DCNM Servers** column on the left-hand side of the window and **Modular Device support information**window on the right-hand side.

- **Step 2** You can view all the DCNM servers under the **DCNM Servers** window, as well as the list of patch installed along with the version number, corresponding platforms supported, chassis supported, NX-OS version supported, PID supported, backup directory and the last patch deployment time in the **Modular Device** support information table.
- **Step 3** For more details about how to apply and rollback a patch, please go to WWW.cisco.com/go/dcnm for more information.

## **Managing Switch Groups**

Beginning with Cisco NX-OS Release 6.x, you can configure switch groups by using Cisco DCNM Web Client. You can add, delete, rename or move a switch to a group or move a group of switches to another group.

This section contains the following:

### Adding Switch Groups

You can add a switch group from the Cisco DCNM Web Client.

#### Procedure

| Step 1 | From the menu bar, choose Administration > DCNM Server > Switch Groups.                               |
|--------|----------------------------------------------------------------------------------------------------|
| Step 2 | Click the Add icon, and the Add Group window appears that allows you to enter the name for the switch |
|        | group.                                                                                                |

**Step 3** Enter the name of the switch group and click **Add** to complete adding the switch group.

The switch group name validation and the maximum tree depth is 10. If you do not choose a parent group before adding a new switch group, the new group is added on the top of the hierarchy

### Deleting a Group or a Member of a Group

You can delete group(s) and/or member(s) of a group from the Cisco DCNM Web Client. When you delete a group, the associated group(s) are deleted and the fabrics or Ethernet switches of the deleted group(s) are moved back to the default SAN or LAN.

#### Procedure

- **Step 1** Choose the switch group or member(s) of a group that you want to remove.
- Step 2 Click the Remove icon or press the Delete key on your keyboard.A dialog box prompts you to confirm the deletion of the switch group or the member of the group.
- **Step 3** Click **Yes** to delete or **No** to cancel the action.

### Moving a Switch Group to Another Group

#### Procedure

- **Step 1** Click on the switch or switch group and drag the highlighted switch or switch group to another group. To move multi devices or switches across different switch groups, you can select multiple devices using **CTRL** key or **SHIFT** key.
- **Step 2** You can see the switch or switch group Users are not allowed to move multiple items on the group level under the new group now.

**Note** It is not allowed to move multiple items on the group level. You may not mix group with devices.

## **Managing Custom Port Groups**

Custom port groups aids you to test the performance of the interfaces in the group. You can view the defined custom ports and their configurations from Administration > DCNM Server > Custom Port Groups on the Cisco DCNM Web Client.

This section includes the following topics:

### Adding Custom Port Groups

You can add a custom port group from the Cisco DCNM Web Client.

#### Procedure

- **Step 1** From the menu bar, choose **Administration > DCNM Server > Custom Port Groups**.
- Step 2 In the User Defined Groups block, click the Add icon.
- **Step 3** Enter the name for the custom port group in the **Add Group Dialog** window. Click **Add**, and a custom port group is created in the **User Defined Groups** block.

### **Configuring Switch and Interface to the Port Group**

You can configure the custom port group to include switches and their interfaces.

#### Procedure

| Step 1 | From the menu bar, choose Administration > DCNM Server > Custom Port Groups.                                                                              |
|--------|----------------------------------------------------------------------------------------------------|
| Step 2 | In the User Defined Groups block, select the port group for which you need to add the switch and interfaces.                                              |
| Step 3 | In the <b>Configurations</b> block, click the <b>Add Member</b> icon.<br>The <b>Port Configuration</b> window appears for the selected custom port group. |
| Step 4 | In the <b>Switches</b> tab, select the switch that you need to include in custom port group.<br>The list of available <b>Interfaces</b> appears.          |
| Step 5 | Select all the interfaces for which you need to check the performance.                                                                                    |
| Step 6 | Click <b>Submit</b> .<br>The list of interfaces is added to the custom port group.                                                                        |

#### Removing Port Group Member

You can remove or delete the port group member from the Custom Port group.

#### **Procedure**

- Step 1 From the menu bar, choose Administration > DCNM Server > Custom Port Groups.
- **Step 2** In the User Defined Groups block, select the port group for which you need to add the switch and interfaces.
- **Step 3** In the **Configuration** clock, select the switch name and interface that must be deleted.
- **Step 4** In the User Defined Groups block, select the group for which you which must be deleted. Click Remove Member icon.

A confirmation window appears.

**Step 5** Click **Yes** to delete the member from the custom port group .

## **Removing Port Group**

You can remove or delete the port group from the Cisco DCNM Web Client.

#### Procedure

| Step 1 | From the menu bar, choose Administration > DCNM Server > Custom Port Groups.                                                              |
|--------|----------------------------------------------------------------------------------------------------|
| Step 2 | In the <b>User Defined Groups</b> block, select the group which must be deleted. Click <b>Remove</b> icon. A confirmation window appears. |
| Step 3 | Click <b>Yes</b> to delete the custom group.                                                                                              |

## **Managing Licenses**

This section includes the following topics:

## **Viewing Licenses Using the Cisco DCNM Wizard**

You can view the existing Cisco DCNM licenses by selecting Administration > DCNM Server > License.

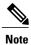

By default, the License Assignments tab appears.

#### **License Assignments**

The following table displays the License Assignments for every switch.

| Field          | Description                                                               |
|----------------|---------------------------------------------------------------------------|
| Group          | Displays if it is a fabric or LAN group.                                  |
| Switch Name    | Displays the name of the switch.                                          |
| WWN/Chassis ID | Displays the World Wide Name or Chassis ID.                               |
| Model          | Displays the model of the device. For example, DS-C9124 or N5K-C5020P-BF. |

٦

| Field            | Description                                                                                                    |
|------------------|----------------------------------------------------------------------------------------------------|
| License State    | Displays the license state of the switch that can be one of the following:                                        |
|                  | • Permanent                                                                                                    |
|                  | • Eval                                                                                                    |
|                  | • Unlicensed                                                                                                    |
|                  | • Not Applicable                                                                                                  |
|                  | • Expired                                                                                                    |
|                  | • Invalid                                                                                                    |
| License Type     | Displays if the license is a switch-based embedded license or a server-based license.                             |
| Eval Expiration  | Displays the expiry date of the license.                                                                          |
|                  | <b>Note</b> Text in the eval expiration field will be in Red for licenses that expires in seven days.             |
| Assign License   | Select a row and click this option on the tool bar to assign the license.                                         |
| Unassign License | Select a row and click this option on the tool bar to unassign the license.                                       |
| Assign All       | Click on this option on the tool bar to refresh the table and assign the licenses for all the items in the table. |
| Unassign All     | Click on this option on the tool bar to refresh the table and unassign all the licenses.                          |

### **Server License Files**

The following table displays the Cisco DCNM server license fields.

| Field            | Description                                                                                           |
|------------------|----------------------------------------------------------------------------------------------------|
| Filename         | Specifies the license file name.                                                                      |
| Feature          | Specifies the licensed feature.                                                                       |
| PID              | Specifies the product ID.                                                                             |
| SAN (Free/Total) | Display the number of free versus total licenses for SAN.                                             |
| LAN (Free/Total) | Display the number of free versus total licenses for LAN.                                             |
| Eval Expiration  | Displays the expiry date of the license.                                                              |
|                  | <b>Note</b> Text in the eval expiration field will be in Red for licenses that expires in seven days. |

#### Automatic License Assignment

When the fabric is first discovered if the switch does not have a valid switch-based license, a license is automatically assigned to the fabric from the file license pool until no more licenses are left in the pool. Also, if you have an existing fabric and a new switch is added to the fabric, the new switch will be assigned a license if one is available in the file license pool and if it does not already have a switch-based license.

#### Adding Cisco DCNM Licenses

You must have network administrator privileges to complete the following procedure.

#### Procedure

- Step 1 Choose Administration > DCNM Server > License to start the license wizard.
- **Step 2** Choose the **Server License Files** tab.

The valid Cisco DCNM-LAN and DCNM-SAN license files appears.

Ensure that the security agent is disabled when you load licenses.

- **Step 3** Download the license pack file that you received from Cisco into a directory on the local system.
- **Step 4** Click **Add License File** and then select the license pack file that you saved on the local machine. The file will be uploaded to the server machine, saved into the server license directory and then loaded on to the server.
  - **Note** Ensure that you do not edit the contents of the .lic file or the Cisco DCNM software ignores any features that are associated with that license file. The contents of the file are signed and must remain intact. When you accidentally copy, rename, or insert the license file multiple times, the duplicate files are ignored, but the original will be counted.

### **Assigning Licenses**

#### **Before You Begin**

You must have network administrator privileges to complete the following procedure.

- Step 1 Choose Administration > DCNM Server > License to start the license wizard. The licenses table appears.
- **Step 2** From the table, choose the switch that you want to assign the license to.
- Step 3 Click Assign License.

### **Unassigning Licenses to a Switch**

#### **Before You Begin**

You must have network administrator privileges to complete the following procedure.

#### Procedure

| Step 1 | Choose <b>Administration &gt; DCNM Server &gt; License</b> to start the license wizard.<br>The licenses table appears. |
|--------|----------------------------------------------------------------------------------------------------|
|        | From the table, choose the switch that you want to unassign the license.<br>Click <b>Unassign License</b> .            |

## **Viewing Server Federation**

#### Procedure

| Step 1           |                      | From the menu bar, choose Administration > DCNM Server > Federation.<br>The list of Servers along with its Status, Location, Local Time and Data Sources are displayed.                                                                                                    |  |  |
|------------------|----------------------|----------------------------------------------------------------------------------------------------|--|--|
| Step 2<br>Step 3 | In the I<br>If the s | e Enable Automatic Failover checkbox to turn on/off the failover functionality.<br>Location column, double-click to edit the location.<br>tatus of one of the servers in the federation is <b>Inactive</b> , then some functionality may not work unless<br>ver status changes to Active in the federation.                                                                                                    |  |  |
|                  | Note<br>Note         | Before upgrading Cisco DCNM, ensure that <b>Enable Automatic Failover</b> is unchecked. Otherwise, if one server within the federation is down, the devices discovered by the server will be moved to the other DCNM server which comes up first after upgrade. To prevent the auto move for DCNM upgrade, you need to disable the auto move on all DCNMs within the federation, and then upgrade the DCNM server one by one. Only after all the DCNMs upgrade successfully and run normally, then enable the auto move again. In DCNM Federation with Auto Move enabled, when a DCNM is down, the devices under its management will be moved to other DCNM's. However after the DCNM is back, the devices won't |  |  |
|                  |                      | move back.                                                                                                    |  |  |

## **Native HA**

### Procedure

**Step 1** By default, DCNM is bundled with an embedded database engine PostgreSQL. The native DCNM HA is achieved by two DCNM's running as **Active / Warm Standby**, with their embedded databases synchronized

in real time. So once the active DCNM is down, the standby will take over with the same database data and resume the operation. The *standby host database down* scenario is documented after this procedure.

- **Step 2** From the menu bar, choose **Administration > DCNM Server > Native HA**. You see the **Native HA** window.
- **Step 3** You can allow manual failover of DCNM to the standby host by clicking the **Failover** button, and then click **OK**.
  - Alternatively, you can initiate this action from the Linux console.
    - 1 ssh into the DCNM active host.
    - 2 Enter " " /usr/share/heartbeat/hb\_standby"
- **Step 4** You can allow manual syncing database and disk files to standby host by clicking **Force Sync** button, and then click **OK**.
- **Step 5** You can test or validate the HA setup by clicking **Test** and then click **OK**.

#### What to Do Next

Some HA troubleshooting scenarios are noted in this sub section.

The standby host database is down--Typically, the DCNM database (PostgreSQL) is up on the active and standby hosts. In DCNM 10.1 and earlier versions, the standby database can be down due to a database synchronization failure.

- Enter "ps -ef | grep post". You should see multiple postgres processes running. If not, it indicates that the database is down.
- Restore database data from a backup file that is created at the beginning of database synchronization. Change directory to "/usr/local/cisco/dcm/db"
- Check existence of file replication/ pgsql-standby-backup.tgz. If the file exists, restore database data files:

```
rm -rf data/*
tar -zxf replication/ pgsql-standby-backup.tgz data
/etc/init.d/postgresql-9.4 start
ps -ef | grep post
```

The active DCNM host will synchronize the two databases.

The TFTP server is not bound to the eth1 VIP address on the active host--The TFTP server should run on the active host (not on the standby host), and it should be bound to the eth1 VIP address. In some setups, the bind address is not the VIP address, as per the TFTP configuration file, and this could cause issues when switches try to use TFTP.

- Enter "grep bind /etc/xinetd.d/tftp" to check if the TFTP configuration file has the right bind address. If the displayed IP address is not the eth1 VIP address, then change the bind address to the VIP address. Repeat the procedure for the standby host. Update the bind address to the VIP address.
- Enter " " /etc/init.d/xinetd restart" on the active host to restart TFTP.

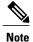

The TFTP server can be started or stopped with the "appmgr start/stop ha-apps" command.

## Multi Site Manager

#### Procedure

| Step 1 | Multi-Site-Manager (MsM) provides a single pane for customer to globally search for switches managed by DCNM. MSM can do realtime search to find out which switch globally handle the traffic for a given virtual machine base on IP address, name or mac address, and supporting VXLAN basing on segment ID as well. It provides hyperlink to launch the switch only. This window also plays the role of remote site registration. The registration only allows the current DCNM server to access the remote DCNM server/site. For the remote site to access the current DCNM server, registration is required on the remote site as well. |  |  |  |
|--------|----------------------------------------------------------------------------------------------------|--|--|--|
| Step 2 | From the menu bar, choose Administration > DCNM Server > Multi Site Manager.<br>The MsM window displays the overall health/status of the remote site and the application health.                                                                                                    |  |  |  |
| Step 3 | You can search by Switch, VM IP, VM Name, MAC and Segment ID.                                                                                                    |  |  |  |
| Step 4 | You can add new DCNM server by clicking +Add DCNM Server. The Enter Remote DCNM Server Information window opens. Fill in the information required and click OK to save.                                                                                                    |  |  |  |

**Step 5** Click **Refresh All Sites** to display the updated information.

# **Management Users**

The Management Users menu includes the following submenus:

## **Remote AAA**

| Step 1 | From the menu bar, choose Administration > Management Users > Remote AAA Properties. |
|--------|--------------------------------------------------------------------------------------|
|        | The AAA properties configuration page appears.                                       |

- **Step 2** Use the radio button to select one of the following authentication modes:
  - Local In this mode the authentication will authenticate with the local server.
  - Radius In this mode the authentication will authenticate against the Radius servers specified.
  - TACACS+ In this mode the authentication will authenticate against the TACAS servers specified.
  - Switch In this mode the authentication will authenticate against the switches specified.
  - LDAP In this mode the authentication will authenticate against the LDAP server specified.

#### Step 3 Click Apply.

**Note** You must restart the Cisco DCNM SAN services if you update the Remote AAA properties. You must restart all the instances of Cisco DCNM if federation is deployed.

### Local

#### Procedure

| Step 1 | Use the radio button and select Local as the authentication mode. |
|--------|-------------------------------------------------------------------|
| Step 2 | Click <b>Apply</b> to confirm the authentication mode.            |

### **Radius**

#### Procedure

| Step 1 | Use the radio button and select <b>Radius</b> as the authentication mode.                              |
|--------|----------------------------------------------------------------------------------------------------|
| Step 2 | Specify the Primary server details and click Test to test the server.                                  |
| Step 3 | (Optional) Specify the Secondary and Tertiary server details and click <b>Test</b> to test the server. |
| Step 4 | Click <b>Apply</b> to confirm the authentication mode.                                                 |

### TACACS+

I

- **Step 1** Use the radio button and select **TACACS+** as the authentication mode.
- **Step 2** Specify the Primary server details and click **Test** to test the server.
- Step 3 (Optional) Specify the Secondary and Tertiary server details and click Test to test the server.
- **Step 4** Click **Apply** to confirm the authentication mode.

## Switch

|        | Procedure                                                                                                    |  |  |  |  |
|--------|----------------------------------------------------------------------------------------------------|--|--|--|--|
| Step 1 | Use the radio button to select <b>Switch</b> as the authentication mode.<br>DCNM also supports LAN switches with IPv6 management interface. |  |  |  |  |
| Step 2 | Specify the Primary Switch name and click Apply to confirm the authentication mode.                                                         |  |  |  |  |
| Step 3 | (Optional) Specify the Secondary and Tertiary Switch name and click <b>Apply</b> to confirm the authentication mode.                        |  |  |  |  |

### LDAP

#### Procedure

| Step 1  | Use the radio button and select <b>LDAP</b> as the authentication mode.                                                                                                    |  |  |  |  |  |
|---------|----------------------------------------------------------------------------------------------------|--|--|--|--|--|
| Step 2  | In the Host field, enter DNS address of the host.                                                                                                    |  |  |  |  |  |
| Step 3  | Click Test to test the AAA server. The Test AAA Server window pops out.                                                                                                    |  |  |  |  |  |
| Step 4  | Enter a valid <b>Username</b> and <b>Password</b> in the <b>Test AAA Server</b> window.<br>A dialog box appears confirming the status of the AAA server test. If the test has failed, the <b>LDAP</b><br><b>Authentication Failed</b> dialog box appears. |  |  |  |  |  |
| Step 5  | In the <b>Port</b> field, enter a port number.                                                                                                    |  |  |  |  |  |
| Step 6  | (Optional) Select the SSL Enabled check box, if SSL is enabled on the AAA server.                                                                                                    |  |  |  |  |  |
| Step 7  | In the <b>Base DN</b> field, enter the base domain name.                                                                                                    |  |  |  |  |  |
| Step 8  | In the <b>Filter</b> field, specify the filter parameters.                                                                                                    |  |  |  |  |  |
| Step 9  | Choose an option to determine a role by either Attribute or Admin Group Map.                                                                                                    |  |  |  |  |  |
| Step 10 | In the Role Admin Group field, enter the name of the role.                                                                                                    |  |  |  |  |  |
| Step 11 | In the Map to DCNM Role field, enter the name of the role to be mapped.                                                                                                    |  |  |  |  |  |
| Step 12 | In the Access Map field, enter the Role Based Access Control (RBAC) group to be mapped.                                                                                                    |  |  |  |  |  |
| Step 13 | Click Apply Changes icon on the upper right corner to apply the LDAP configuration.                                                                                                    |  |  |  |  |  |

## **Managing Local Users**

As an admin user, you can use Cisco DCNM Web Client to create a new user, assign the role and associate one or more groups or scope for the user.

This section contains the following:

## **Adding Local Users**

#### Procedure

| Step 1 | From the menu bar, choose Administration > Management Users > Local. You see the Local Users page.                                                                                                    |  |  |  |  |  |
|--------|----------------------------------------------------------------------------------------------------|--|--|--|--|--|
| Step 2 | Click Add User.<br>You see the Add User dialog box.                                                                                                    |  |  |  |  |  |
| Step 3 | Enter the username in the <b>User name</b> field.<br><b>Note</b> The username guest is a reserved name (case insensitive). The guest user can only view reports. The guest user cannot change the guest password, or access the Admin entions in DCNM Web Client |  |  |  |  |  |
| Step 4 | guest user cannot change the guest password, or access the Admin options in DCNM Web Client.<br>From the <b>Role</b> drop-down list, select a role for the user.                                                                                                 |  |  |  |  |  |
| Step 5 | In the <b>Password</b> field, enter the password.                                                                                                    |  |  |  |  |  |
| Step 6 | In the <b>Confirm Password</b> field, enter the password again.                                                                                                    |  |  |  |  |  |
| Step 7 | Click Add to add the user to the database.                                                                                                    |  |  |  |  |  |
| Step 8 | Repeat Steps 2 through 7 to continue adding users.                                                                                                    |  |  |  |  |  |

## **Deleting Local Users**

#### Procedure

| Step 1 | From the menu bar, choose Administration > Management Users > Local. You see the Local Users page. |
|--------|----------------------------------------------------------------------------------------------------|
| Step 2 | Select one or more users from the Local Users table and click the Delete User button.              |
| Step 3 | Click Yes on the warning window to delete the local user. Or click No to cancel deletion.          |

## **Editing a User**

I

### Procedure

| Step | From t | he menu bar, | choose A | Administration | > M | anagement | Users > | Local. |
|------|--------|--------------|----------|----------------|-----|-----------|---------|--------|
|------|--------|--------------|----------|----------------|-----|-----------|---------|--------|

**Step 2** Use the checkbox to select a user and click the **Edit User** icon.

- **Step 3** In the **Edit User** window, the **User Name** and **Role** is mentioned by default. Specify the **Password** and **Confirm Password**.
- **Step 4** Click **Apply** to save the changes.

### **User Access**

You can control the local users to access the specific groups on this page.

#### Procedure

| Step 1 | From the menu bar, choose Administration > Management Users > Local. You see the Local Users page |
|--------|---------------------------------------------------------------------------------------------------|
| Step 2 | Select one user from the Local Users table. Click User Access.                                    |

You see the User Access selection window.

**Step 3** Select the groups allowed to access for the user and click **Apply**.

## **Managing Clients**

You can use the DCNM Web Client to disconnect DCNM Client Servers.

#### Procedure

| Step 1 |                 | he menu bar, click <b>Administration &gt; Management Users &gt; Clients</b> .<br>f DCNM Servers are displayed.                                                 |
|--------|-----------------|----------------------------------------------------------------------------------------------------|
| Step 2 | Use the<br>Note | check box to select a DCNM server and click <b>Disconnect Client</b> icon to disconnect the DCNM server.<br>You cannot disconnect a current client<br>session. |

# **Performance Setup**

The Performance Setup menu includes the following submenus:

## **Performance Setup LAN Collections**

If you are managing your switches with the Performance Manager, you must set up an initial set of flows and collections on the switch. You can use Cisco DCNM Web Client to add and remove performance collections. The switch has to be licensed and in the **Managed Continuously** state before a collection for the switch can be created.

To add a collection follow these steps:

#### Procedure

| Step 1 | From the menu bar, | click Administration > | Performance Setup > | <ul> <li>LAN Collections.</li> </ul> |
|--------|--------------------|------------------------|---------------------|--------------------------------------|
|--------|--------------------|------------------------|---------------------|--------------------------------------|

- **Step 2** For all the licensed LAN switches, use the checkboxes to enable performance data collection for **Trunks**, **Access, Errors & Discards**, and **Temperature Sensor**.
- Step 3 Use the checkboxes to select the type(s) of LAN switches for which you want to collect performance data.
- **Step 4** Click **Apply** to save the configuration.
- **Step 5** In the confirmation dialog box, click **Yes** to restart the performance collector.

## **Performance Manager SAN Collections**

If you are managing your switches with the Performance Manager, you must set up an initial set of flows and collections on the switch. You can use Cisco DCNM Web Client to add and remove performance collections. The switch has to be licensed and in the Managed Continuously state before a collection for the switch can be created.

To add a collection follow these steps:

#### Procedure

| Step 1 | From the menu | bar, click | Administration > | • Performance | Setup > | SAN | Collections |
|--------|---------------|------------|------------------|---------------|---------|-----|-------------|
|--------|---------------|------------|------------------|---------------|---------|-----|-------------|

- **Step 2** Select a fabric and select the **Name, ISL/NPV Links, Hosts, Storage, FC Flows** and **FC Ethernet** to enable performance collection for these data types.
- **Step 3** Click **Apply** to save the configuration.
- Step 4 In the confirmation dialog box, click Yes to restart the performance collector.

## **Performance Setup Thresholds**

If you are managing your switches with the Performance Manager, you must set up an initial set of flows and collections on the switch. You can use Cisco DCNM Web Client to add and remove performance collections. The switch has to be licensed and in the **Managed Continuously** state before a collection for the switch can be created.

#### Procedure

**Step 1** From the menu bar, click **Administration > Performance Setup > Thresholds**.

**Step 2** Under Generate a threshold event when traffic exceeds % of capacity, use the checkbox to specify the Critical at and Warning at values. The range for Critical at is from 5 to 95, and the default is 80. The range

for **Warning at** is from 5 to 95, and the default is 60. User can also use the **For ISL/Trunk Only** checkbox to limit the threshold events generated to ISL and Trunk events only and then click Apply.

## **Configuring the RRD Database**

Configuring the Round Robin Database (RRD) allows you to set the intervals at which data samples are collected. After applying the configuration, the database storage format is converted to a new format at those intervals. Because database formats are incompatible with each other, you must copy the old data (before the conversion) to the \$INSTALLDIR/pm directory. See the Importing the RRD Statistics Index , on page 19.

#### Procedure

- Step 1 From the menu bar, choose Administration > Performance Setup > Database. You see the Performance Database (collection interval) page.
- **Step 2** In the top row of the **Days** column, enter the number of days to collect samples at 5-minute intervals.
- **Step 3** In the second row of the **Days** column, enter the number of days to collect samples at 30-minute intervals.
- **Step 4** In the third row of the **Days** column, enter the number of days to collect samples at 2-hour intervals.
- **Step 5** In the bottom row of the **Days** column, enter the number of days to collect samples at 1-day intervals. As of Cisco SAN-OS Release 3.1(1) and later releases, you can configure the sampling interval for ISLs. Select a sampling interval from the ISLs drop-down list.
- Step 6 Click Apply to apply your changes, or click Defaults to reset the file sizes to the default values. If you are applying new values, or if the current values are not the default values, you see a message indicating that the conversion of the RRD files take a certain amount of time and that the database is unavailable until then. The time it takes depends on the difference between the old and new values.
  - **Note** The system allows you to convert data, one process at a time. When you start converting the data, the **Apply** and **Defaults** buttons change to **Refresh** and **Cancel** so that another process cannot be inadvertently started. The display is the same for all browsers that access the server during this time. Click **Refresh** to view the latest progress. Click **Cancel** to cancel the process of converting the data. If the job is successfully canceled, you see the **Apply** and **Defaults** buttons again. If the cancel job is not successfully canceled, indicating that the same for all browsers have found to be a process of converting the data.

is not successful, you see a message indicating that the cancellation has failed. If you want to perform this procedure, perform it before collecting a lot of data because data conversion can take a long time.

### Importing the RRD Statistics Index

#### Procedure

| Step 1     |   | Stop | Stop Cisco DCNM-SAN Server. |  |  |  |  |  |  |  |
|------------|---|------|-----------------------------|--|--|--|--|--|--|--|
| <b>A</b> . | • | a    | .1                          |  |  |  |  |  |  |  |

- **Step 2** Copy the original RRD file into \$INSTALLDIR/pm/db.
- **Step 3** Run \$INSTALLDIR/bin/pm.bat s.
- **Step 4** Restart Cisco DCNM-SAN and add the fabric.

## **Configuring User Defined Statistics**

#### Procedure

| Step 1           | From the menu bar, choose Administration > Performance Setup > User Defined.<br>You see the User Defined page.                                                                                                    |
|------------------|----------------------------------------------------------------------------------------------------|
| Step 2           | Click Add icon.<br>You see the Add SNMP Statistic to Performance Collection dialog box.                                                                                                    |
| Step 3           | From the Switch table, select the switch for which you want to add other statistics.                                                                                                    |
| Step 4<br>Step 5 | <ul> <li>From the SNMP OID drop-down list, select the OID.</li> <li>Note For SNMP OID ModuleX_Temp,IFHCInOctets.IFINDEX,IFHCOutOctest.IFINDEX, selected from drop down box, you must replace 'X' with correct module number or the corresponding IFINDEX. In the Display Name box, enter a new name.</li> </ul> |
| Step 5           |                                                                                                    |
| •                | From the <b>SNMP Type</b> drop-down list, select the type.                                                                                                    |
| Step 7           | Click Add to add this statistic.                                                                                                    |

# **Event Setup**

I

The Event Setup menu includes the following submenus:

## **Viewing Events Registration**

To enable **Send Syslog**, **Send Traps** and **Delayed Traps** you need to configure the following in the DCNM-SAN client:

• Enabling Send Syslog — Log into the DCNM-SAN client. In the Physical Attributes pane, Select Events > Syslog > Servers. Click the Create Row icon, provide the required details and click Create.

- Enabling Send Traps Log into the DCNM-SAN client. In the Physical Attributes pane, Select Events > SNMP Traps > Destination. Click the Create Row icon, provide the required details and click Create.
- Enabling **Delayed Traps** Log into the DCNM-SAN client. In the **Physical Attributes** pane, Select **Events > SNMP Traps > Delayed Traps**. In the **Feature Enable** column, use the checkboxes to enable delayed traps for the switch and specify the delay in minutes.

#### Procedure

- Step 1 From the menu bar, choose Administration > Event Setup > Registration. The SNMP and Syslog receivers along with the statistics information are displayed.
- Step 2 Select Enable Syslog Receiver checkbox and click Apply to enable the syslog receiver if it is disabled in the server property.
  To configure the Event Presistration/Syslog properties, select Administration > DCNM Server > Server

To configure the Event Registration/Syslog properties, select Administration > DCNM Server > Server Properties and follow the on-screen instructions.

**Step 3** Select **Copy Syslog Messages to DB** and click **Apply** to copy the syslog messages to the database. If this option is not select, the events will not be displayed in the events page of the Web client.

The columns in the second table displays the following:

- Switches sending traps
- · Switches sending syslog
- Switches sending syslog accounting
- · Switches sending delayed traps

## **Notification Forwarding**

You can use Cisco DCNM Web Client to add and remove notification forwarding for system messages. This section contains the following:

### **Adding Notification Forwarding**

You can use Cisco DCNM Web Client to add and remove notification forwarding for system messages. Cisco DCNM Web Client forwards fabric events through e-mail or SNMPv1 traps.

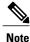

Test forwarding will only work for the licensed fabrics.

I

| Step 1  | From the menu bar, choose Administration > Event Setup > Forwarding.                                                                                                    |  |  |  |  |  |
|---------|----------------------------------------------------------------------------------------------------|--|--|--|--|--|
| Step 2  | The events forwarding scope, the recipient email address, severity of the event and type of the event is displayed. The description Regex field is applicable only when the forwarding source is selected as Syslog while adding the events forwarder.                                                                                                    |  |  |  |  |  |
| Step 3  | Check the <b>Enable</b> checkbox to enable events forwarding.                                                                                                    |  |  |  |  |  |
| Step 4  | Specify the SMTP Server details and the From e-mail address.                                                                                                    |  |  |  |  |  |
| Step 5  | Click <b>Apply</b> to save the configuration, or in the <b>Apply and Test</b> icon, use the drop-down to select the fabric and click <b>Apply and Test</b> to save and test the configuration.                                                                                                    |  |  |  |  |  |
| Step 6  | In the <b>Event Count Filter</b> , you can add a filter for event count to event forwarder. The forwarding will stop forwarding an event if the event count exceeds the limit specified by the event count filter. In this field you can specify a count limit. Before an event can be forwarded, the Cisco DCNM will check if its occurrence exceeds the count limit. If it does, the event will not be forwarded. |  |  |  |  |  |
| Step 7  | Select the <b>Snooze</b> checkbox and specify the <b>Start</b> date and time and the <b>End</b> date and time. Click <b>Apply</b> to save the configuration.                                                                                                    |  |  |  |  |  |
| Step 8  | Under the <b>Event Forwarder Rules</b> table, click the + icon to add an event forwarder rule.<br>You see the <b>Add Event Forwarder Rule</b> dialog box.                                                                                                    |  |  |  |  |  |
| Step 9  | In the Forwarding Method, choose either E-Mail or Trap. If you choose Trap, a Port field is added to the dialog box.                                                                                                    |  |  |  |  |  |
| Step 10 | If you choose the <b>E-mail</b> forwarding method, enter the IP address in the <b>Email Address</b> field. If you choose the <b>Trap</b> method, enter the trap receiver IP address in the <b>Address</b> field and specify the port number.                                                                                                    |  |  |  |  |  |
| Step 11 | For Forwarding Scope, choose the Fabric/LAN or Port Groups for notification.                                                                                                    |  |  |  |  |  |
| Step 12 | In the <b>Source</b> field select <b>DCNM</b> or <b>Syslog</b> .<br>If you select <b>DCNM</b> , then:                                                                                                    |  |  |  |  |  |
|         | a) From the <b>Type</b> drop-down list, choose an event type.                                                                                                    |  |  |  |  |  |
|         | b) Check the <b>Storage Ports Only</b> check box to select only the storage ports.                                                                                                    |  |  |  |  |  |
|         | <ul><li>c) From the Minimum Severity drop-down list, select the severity level of the messages to receive.</li><li>d) Click Add to add the notification.</li></ul>                                                                                                    |  |  |  |  |  |
|         | If you select <b>Syslog</b> , then:                                                                                                    |  |  |  |  |  |
|         | a) In the <b>Facility</b> list, select the syslog facility.                                                                                                    |  |  |  |  |  |
|         | b) Specify the syslog <b>Type</b> .                                                                                                    |  |  |  |  |  |
|         | c) In the <b>Description Regex</b> field, specify a description that needs to be matched with the event description.                                                                                                    |  |  |  |  |  |
|         | d) From the <b>Minimum Severity</b> drop-down list, select the severity level of the messages to receive.                                                                                                    |  |  |  |  |  |
|         | e) Click Add to add the notification.                                                                                                    |  |  |  |  |  |
|         | Note The Minimum Severity option is available only if the Event Type is set to All.                                                                                                    |  |  |  |  |  |
|         | The traps sent by Cisco DCNM correspond to the severity type followed by a text description:                                                                                                    |  |  |  |  |  |
|         | trap type(s) = 40990 (emergency)<br>40991 (alert)<br>40992 (critical)<br>40993 (error)<br>40994 (warning)<br>40995 (notice)<br>40996 (info)                                                                                                    |  |  |  |  |  |

40997 (debug) textDescriptionOid = 1, 3, 6, 1, 4, 1, 9, 9, 40999, 1, 1, 3, 0

### **Removing Notification Forwarding**

You can remove notification forwarding.

#### Procedure

| Step 1 | From the menu bar, choose Administration > Event Setup > Forwarding.                                        |
|--------|----------------------------------------------------------------------------------------------------|
| Step 2 | Select the check box in front of the notification that you want to remove and click the <b>Delete</b> icon. |

## Configuring EMC CallHome

Cisco DCNM Release 7.1.x DCNM enhances EMC call home messages. DCNM version information is displayed in with the call home message.

You can configure EMC Call Home from the Cisco DCNM Web Client for EMC supported SAN switches.

#### Procedure

- **Step 1** From the menu bar, choose **Administration > Event Setup > EMC Call Home**.
- **Step 2** Select the **Enable** check box to enable this feature.
- **Step 3** Use the check box to select the fabrics or individual switches.
- **Step 4** Enter the general e-mail information.
- **Step 5** Click the **Apply** to update the e-mail options.
- **Step 6** Click **Apply and Test** to update the e-mail options and test the results.

## **Event Suppression**

Cisco DCNM allows you to suppress the specified events based on the user-specified suppressor rules. Such events will not be displayed on the Cisco DCNM Web Client and SAN Client. The events will neither be persisted to DCNM database, nor forwarded via email/SNMP trap.

You can view, add, modify and delete suppressor rules from the table. You can create a suppressor rule from the existing event table. Select a given event as the template, and invoke the rule dialog window. Event details are automatically ported from the selected event in the event table to the input fields of the rule creation dialog window.

This section includes the following:

### Add Event Suppression Rules

To add rules to the Event Suppression, do the following tasks:

#### Procedure

- **Step 1** From the menu bar, select **Administration > Event Setup > Suppression**.
- Step 2 Click the Add icon above the Event Suppressors table.
- Step 3 In the Add Event Suppressor Rule window, specify the Name for the rule.
- Step 4 Select the required Scope for the rule based on the event source.
   In the Scope drop-down list, the LAN groups and the port groups are listed separately. You can choose SAN, LAN, Port Groups or Any. For SAN and LAN, select the scope of the event at the Fabric or Group or Switch level. User can only select group(s) for Port Group scope. If use selects Any as the scope, the suppressor rule will be applied globally.
- **Step 5** Enter the **Facility** name or choose from the **SAN/LAN Switch Event Facility** List. If you do not specify a facility, wild card will be applied.
- **Step 6** From the drop down list, select the Event **Type**. If you do not specify the event type, wild card will be applied.
- Step 7 In the Description Matching field, specify a matching string or regular expression. The rule matching engine uses regular expression supported by Java Pattern class to find a match against an event description text.
- **Step 8** (Optional) Check the **Active Between** box and select a valid time range during which the event will be suppressed.

By default, the time range is not enabled, i.e., the rule will be always active.

- Note In general, user should not suppress accounting events. Suppressor rule for Accounting events might be created only for certain rare situations where Accounting events are generated by actions of DCNM or switch software. For example, lots of 'sync-snmp-password' AAA syslog events are automatically generated during password synchronization between DCNM and managed switches. To suppress Accounting events, user can browse web client to Suppressor table and invoke Add Event Suppressor Rule dialog window.
   Note You can go to Monitor > Switch > Events table of Web Client to create a suppressor rule for a
- **Note** You can go to **Monitor** > **Switch** > **Events** table of Web Client to create a suppressor rule for a known event. While there is no such shortcut to create suppressor rules for Accounting events.

### **Delete Event Suppression Rule**

To delete event suppressor rules, do the following tasks:

#### Procedure

- **Step 1** From the menu bar, select **Administration > Event Setup > Suppression**.
- **Step 2** Select the rule from the list and click **Delete** icon.
- Step 3 Click Yes to confirm.

## **Modify Event Suppression Rule**

To modify the event suppressor rules, do the following tasks:

#### Procedure

| Step 1 | From the menu bar, select Administration > Event Setup > Suppression.                   |
|--------|-----------------------------------------------------------------------------------------|
| Step 2 | Select the rule from the list and click Edit icon.                                      |
|        | You can edit the Facility, Type, Description Matching string, and the Valid time range. |

**Step 3** Click **Apply** to save the changes,